#### **APRIL 5, 2024 | WEEK 10**

 **DUE #1: SKETCHBOOK ASSIGNMENT 1: EDITORIAL ILLUSTRATION USING VISUAL METAPHOR 6x ADVANCED SKETCHES PROPORTIONATE TO 7.75˝(W) X 4.5˝(H)**

 **DUE #2: SKETCHBOOK ASSIGNMENT 2: 3x ADVANCED SKETCHES FOR A LOGO**

**DUE TO AN INCIDENT, CLASS ON FRIDAY @2:15P 4/5/24 ON-SITE AT CITY TECH HAS BEEN CANCELLED — YOU ARE TO REVIEW THIS PDF AND FOLLOW THE INSTRUCTIONS FOR A PHOTOSHOP DIGITAL COLORING TUTORIAL THAT WE'LL RELY ON IN THE UPCOMING WEEKS & FOR THE FINAL...**

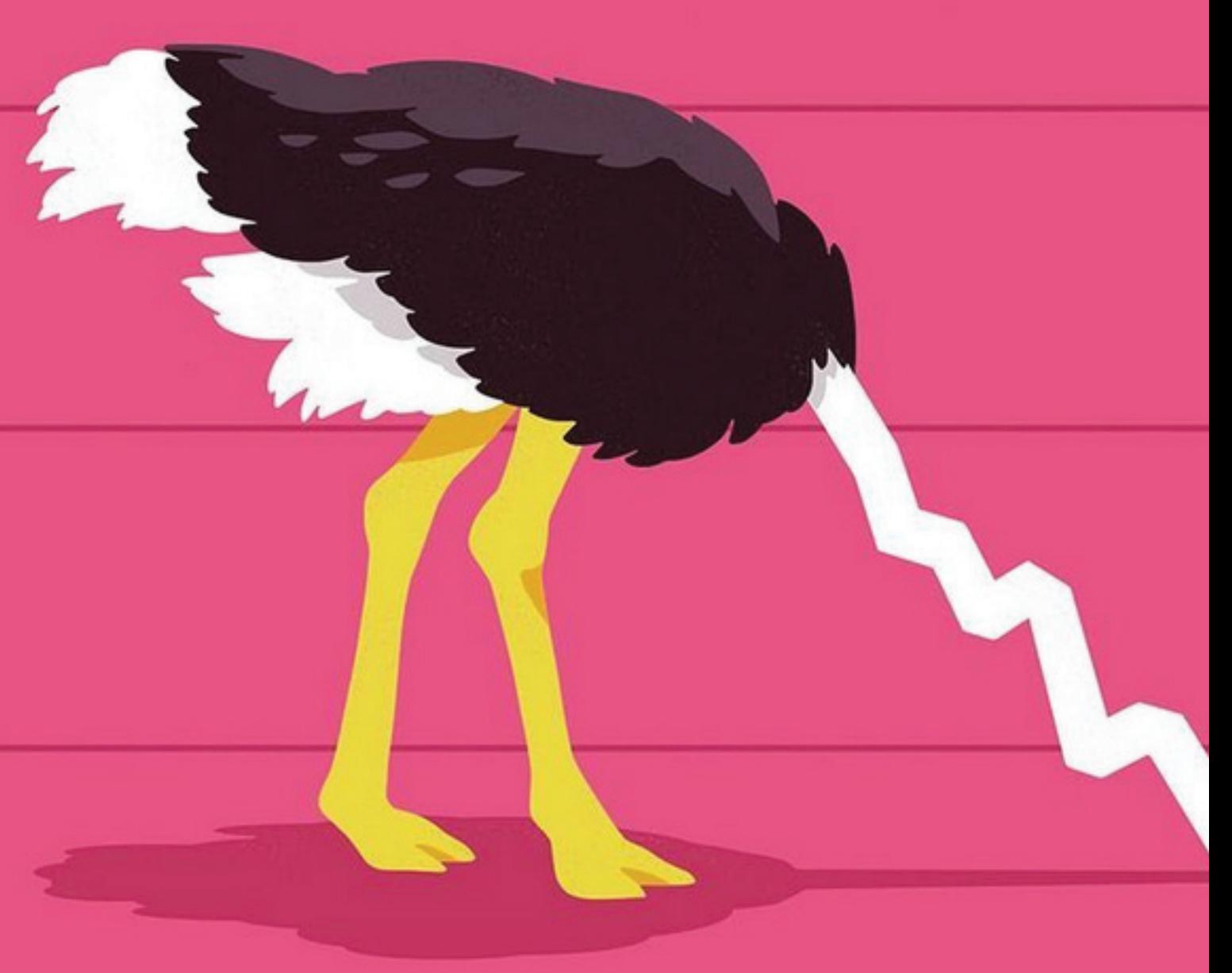

#### **REVIEW: WEEK 9 + WEEK 10 ASSIGNMENT**

#### **THE WHOLE POINT: A "SIMILE" IS NOT A VISUAL METAPHOR ITS HOW THE COMPARISON IS VISUALIZED + EXECUTED + WHAT IT SAYS THAT MAKES IT A METAPHOR**

**A VISUAL METAPHOR USES THE SIMILE AND/OR A METAPHOR TO GO BEYOND A MERE COMPARISON AND SUGGEST TO THE VIEWER THE PRIMARY POINT, OR STORY WITHIN THE ARTICLE**

#### **WEEK 10 ILLUSTRATION ASSIGNMENT #1:**

#### **-SELECT YOUR FAVORITE ADVANCED SKETCH**

**-CONVERT YOUR ADVANCED SKETCH TO 7.75˝(W) X 4.5˝(H)**

#### **-INK ON BRISTOL OR DIGITAL DRAW YOUR EDITORIAL ILLUSTRATION**

**(BLACK LINE-ART/INK ONLY FOR THIS STAGE) (DIGITAL MUST BE 7.75˝ X 4.5˝@300 DPI)**

#### **WEEK 9 SKETCHBOOK ASSIGNMENT #1: EDITORIAL ILLUSTRATION** (USING VISUAL METAPHOR)

#### **STEP 1: REVISIT YOUR ARTICLES**

Did you actually summarize the core idea of the article accurately? Is the visual metaphor. right there on the surface??

#### **STEP 2: ELIMINATE 1 STORY** (OR TWO?) Instinctively, ideas for metaphors should jump out at you. Remove at least 1 story that might be harder to clearly communicate the core idea using a visual metaphor.

**STEP 3: WRITE DOWN KEYWORDS ASSOCIATION + METAPHORS** +SAYINGS + IDEAS FOR EACH **REMAINING STORY, CREATE A CONCEPT THAT IS SOLID!** 

WRITTEN IDEAS AND PRECIMINARY THUBNAILS WRITTEN IDEAS AND PRECIMINARY THUBNAILS WRITTEN IDEAS AND PRELIMINARY THUBNAILS WRITTEN IDEAS AND PRELIMINARY THUBNAILS VRITTEN IDEAS AND PRELIMINARY THUBNAILS

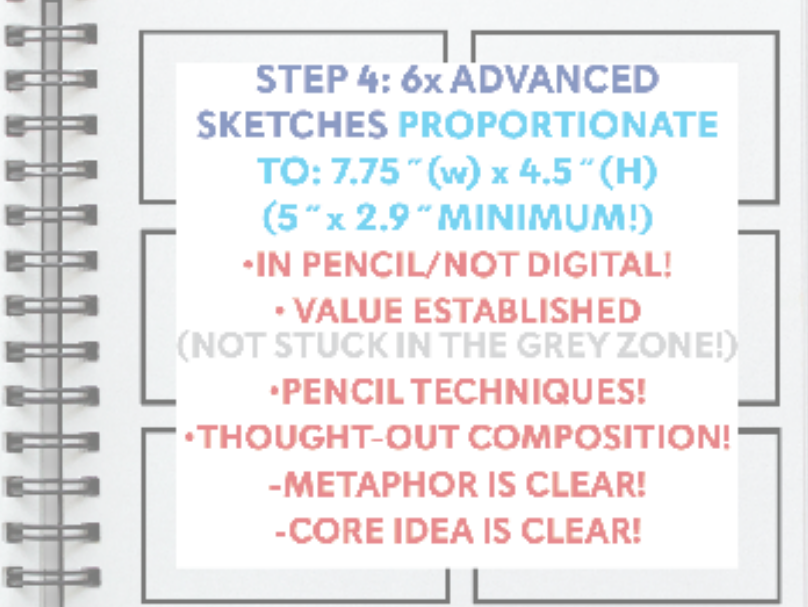

**GOOGLE FOLDER: SHOW ME BRAINSTORMING + ANY THUMBS + ADV.SKETCHES** 

e#a

医样理

s#s 医前肾

医真同

**WEEK 9 REVIEW: A "SIMILE" KICK-STARTS THE VISUAL METAPHOR**

#### **EDITORIAL ILLUSTRATIONS OFTEN USE STRONG CONCEPTS, AND VISUAL METAPHORS TO ENGAGE THE VIEWER.**

## **A SIMILE is a figure of speech involving THE COMPARISON OF ONE THING TO ANOTHER.**

### **A SIMILE is used to make a description more exaggerated or vivid.**

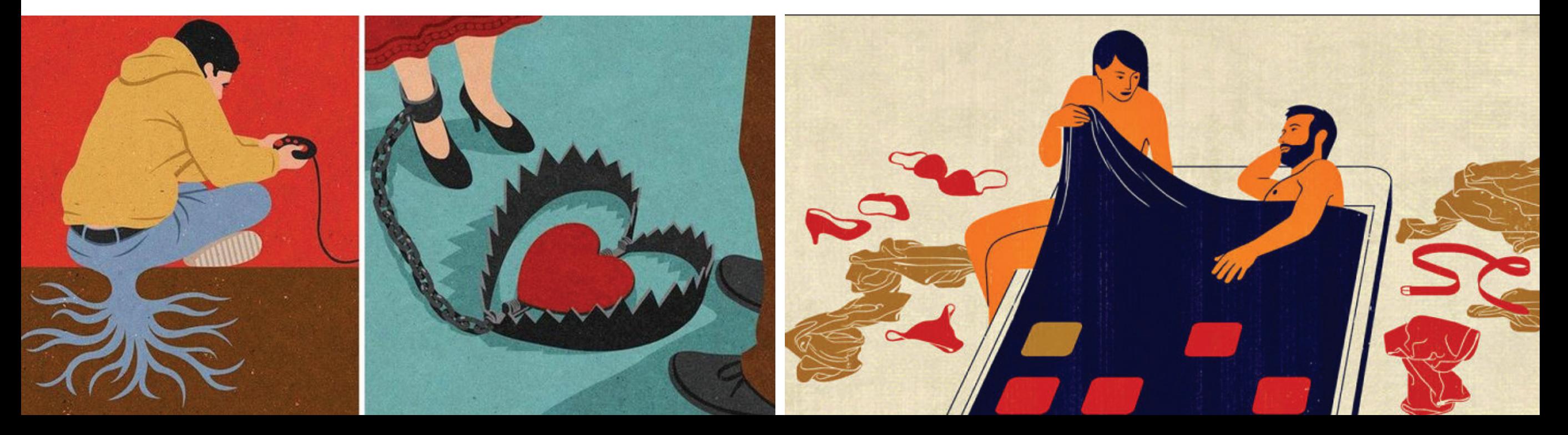

#### **WEEK 9 REVIEW: FROM "SIMILE" TO "VISUAL METAPHOR"**

# **THE CREATIVE POWER OF VISUAL METAPHORS!**

**"...SLY LIKE A FOX!" "...AS BRAVE AS A LION!" "...AS SLIPPERY AS AN EEL!"**

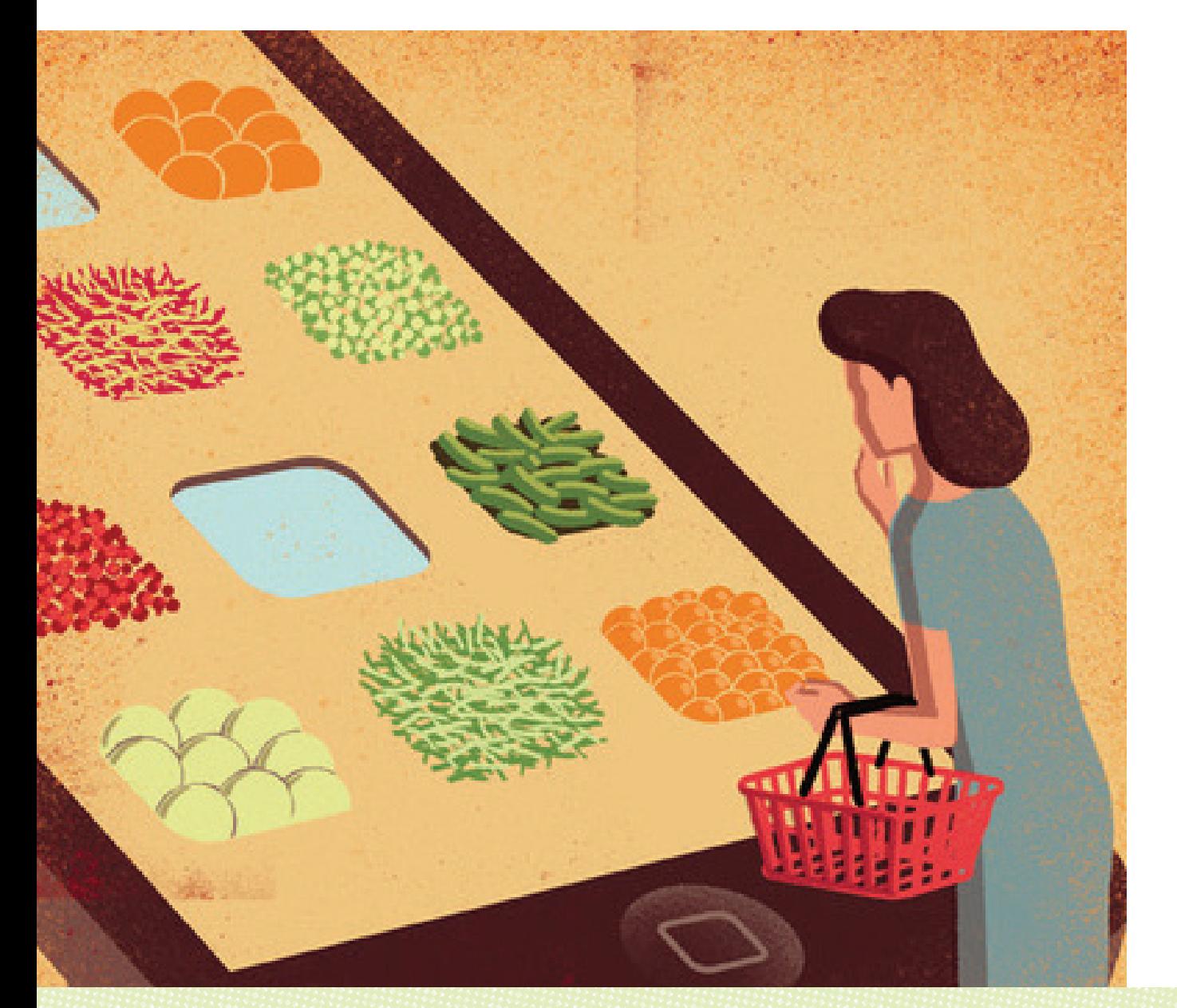

**Illustrators are clever, visual thinkers.**

**Illustrators create unique comparisons or vivid analogies through visual imagery to get their concepts across.**

**Art Directors want to work with clever visual thinkers**

 **(who can also draw).**

**WEEK 9 REVIEW: WHICH VISUAL METAPHOR SELLS YOUR SIMILE BEST?**

# **THE CREATIVE POWER OF VISUAL METAPHORS!**

**THREE TYPES OF VISUAL METAPHORS: JUXTAPOSITION + FUSION + REPLACEMENT**

# **ILLENT ROMAZZI**

# **JUXTAPOSITION**

## **1) PLACE AN OBJECT OUT OF ITS NATURAL CONTEXT.**

## **2) THE DIFFERENCE BETWEEN THE OBJECT AND ITS NEW USAGE / ENVIRONMENT ILLUSTRATES A CONCEPT.**

**TWO ELEMENTS BORROW FROM ONE ANOTHER.**

### **THEIR SIMILARITIES IN EITHER SHAPE, MEANING, OR COLOR ARE USED TO CREATE A SINGLE METAPHOR.**

**ILUSTRATION ABOUT THE CHEMISTRY OF SEDUCTION**

**DAVIDE BONAZZI**

**WEEK 9 REVIEW: WHICH VISUAL METAPHOR SELLS YOUR SIMILE BEST?**

## **THE CREATIVE POWER OF VISUAL METAPHORS!**

**THREE TYPES OF VISUAL METAPHORS: JUXTAPOSITION + FUSION + REPLACEMENT**

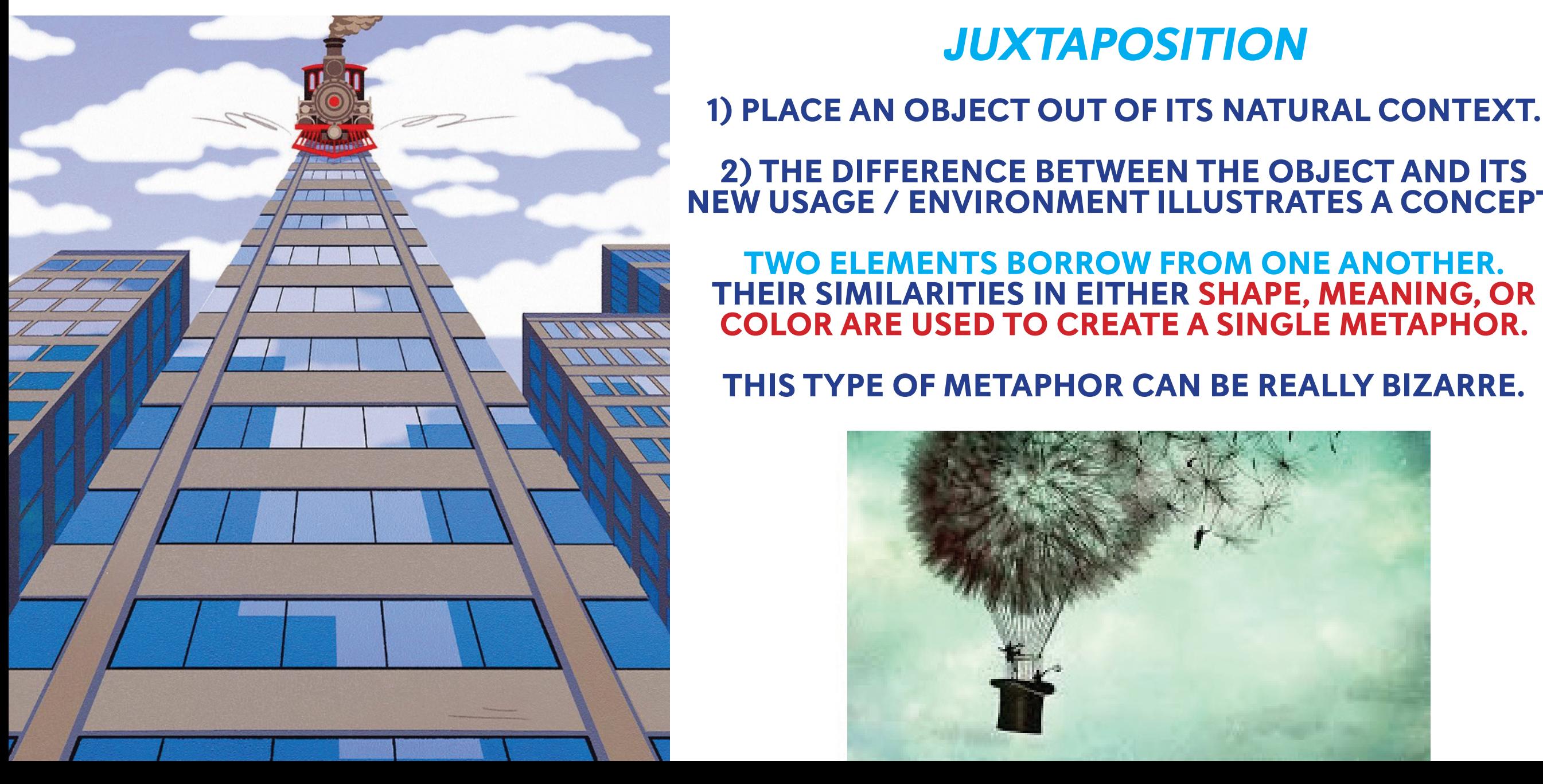

# **JUXTAPOSITION**

**1) PLACE AN OBJECT OUT OF ITS NATURAL CONTEXT.**

**2) THE DIFFERENCE BETWEEN THE OBJECT AND ITS NEW USAGE / ENVIRONMENT ILLUSTRATES A CONCEPT.**

**TWO ELEMENTS BORROW FROM ONE ANOTHER. THEIR SIMILARITIES IN EITHER SHAPE, MEANING, OR COLOR ARE USED TO CREATE A SINGLE METAPHOR.**

**THIS TYPE OF METAPHOR CAN BE REALLY BIZARRE.**

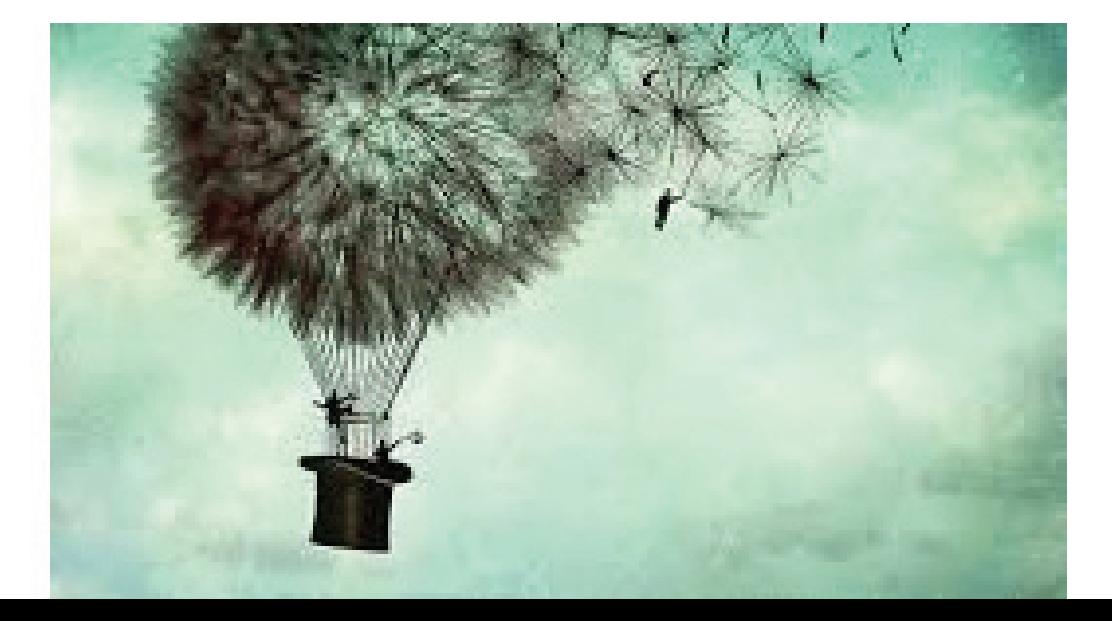

## **THE CREATIVE POWER OF VISUAL METAPHORS!**

**THREE TYPES OF VISUAL METAPHORS: JUXTAPOSITION + FUSION + REPLACEMENT**

#### **FUSION: TWO COMPLETELY SEPARATE IMAGES OR SYMBOLS ARE FUSED INTO ONE NEW IMAGE TO CREATE A SINGLE METAPHOR.**

Ashley

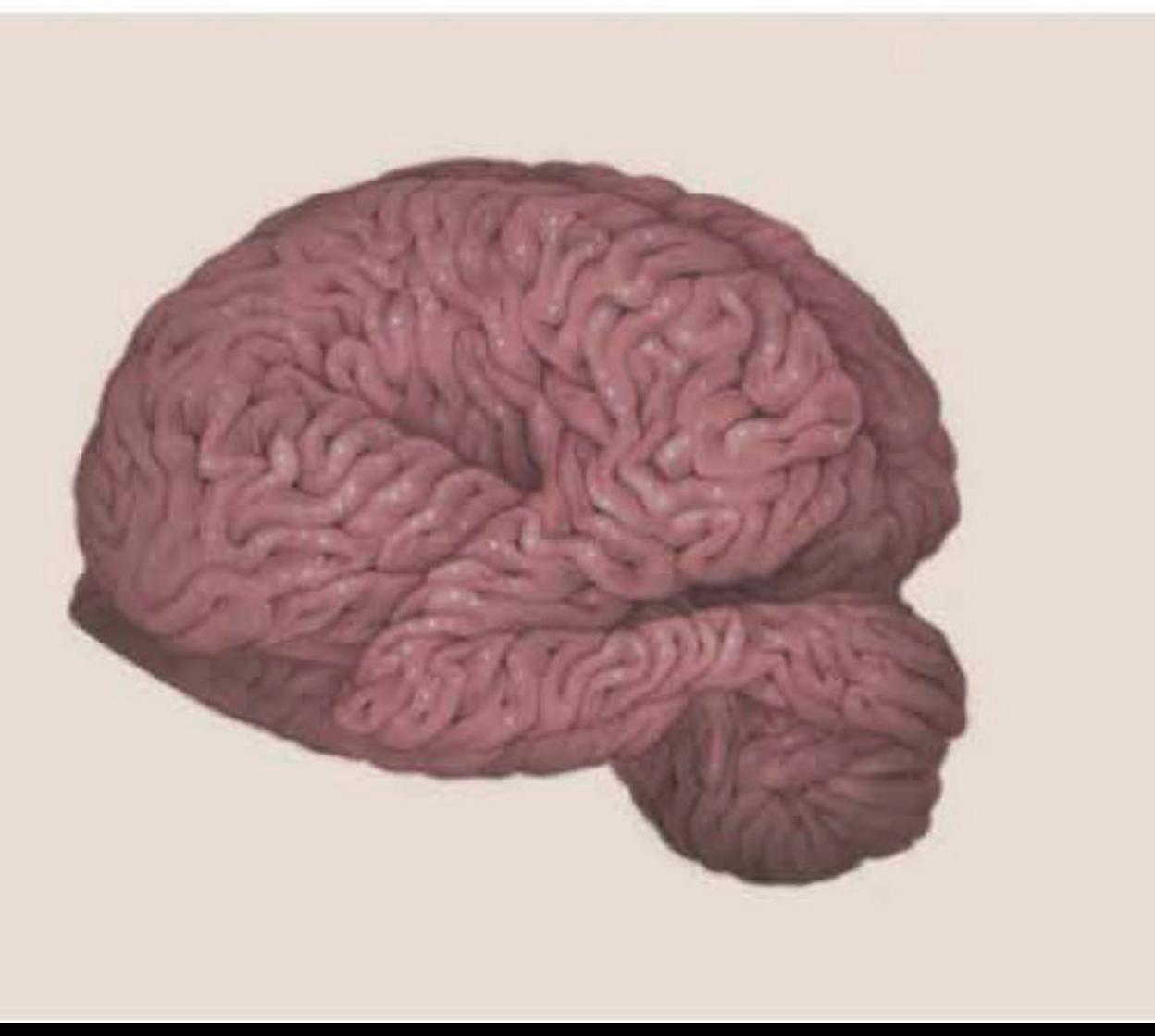

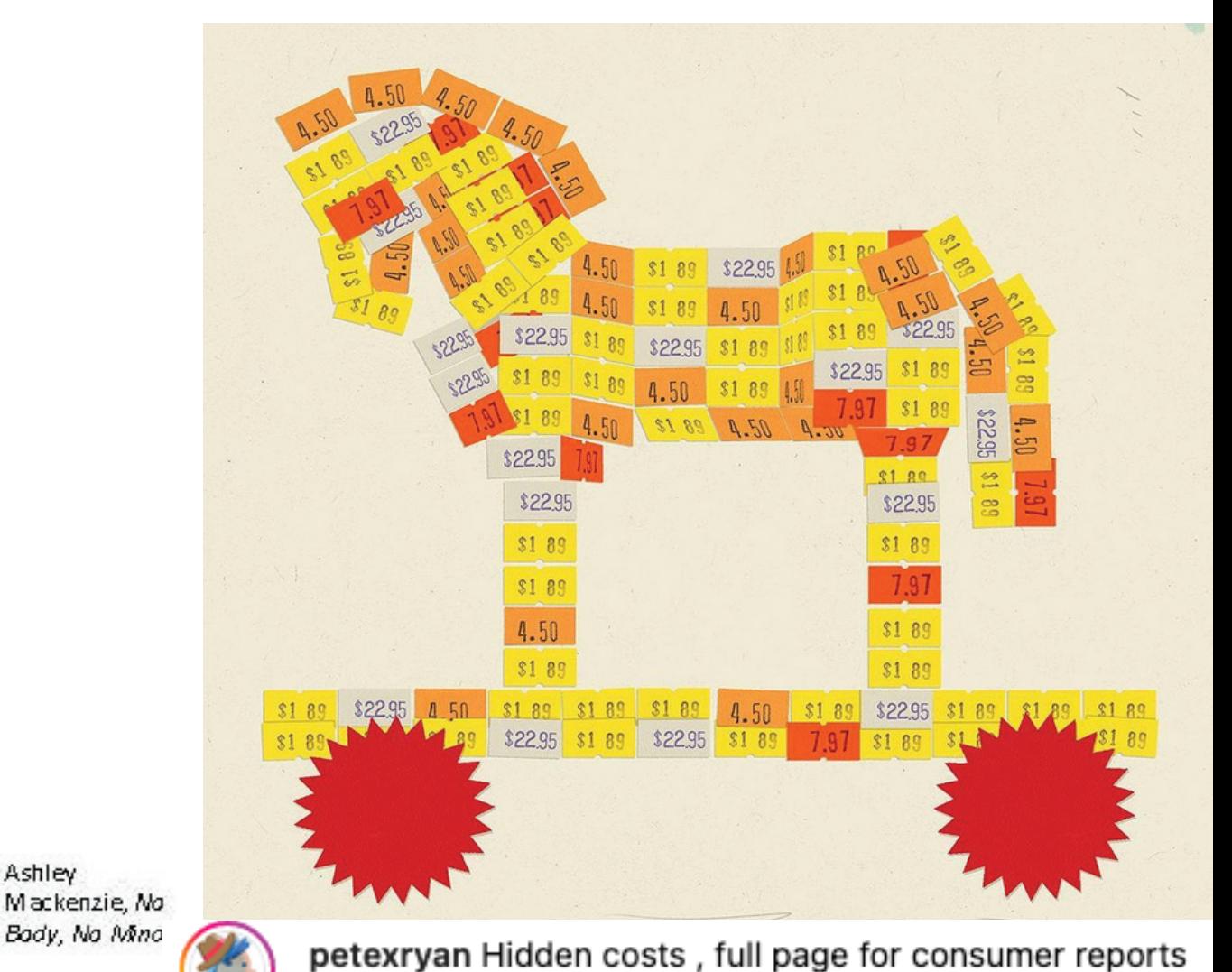

**WEEK 9 REVIEW: WHICH VISUAL METAPHOR SELLS YOUR SIMILE BEST?**

## **THE CREATIVE POWER OF VISUAL METAPHORS!**

**THREE TYPES OF VISUAL METAPHORS: JUXTAPOSITION + FUSION + REPLACEMENT**

#### **REPLACEMENT PART OF AN EXISTING, WELL KNOWN OBJECT, SYMBOL OR EXPECTATION IS REPLACED BY A DIFFERENT OBJECT OR SYMBOL, CREATING A SINGLE METAPHOR.**

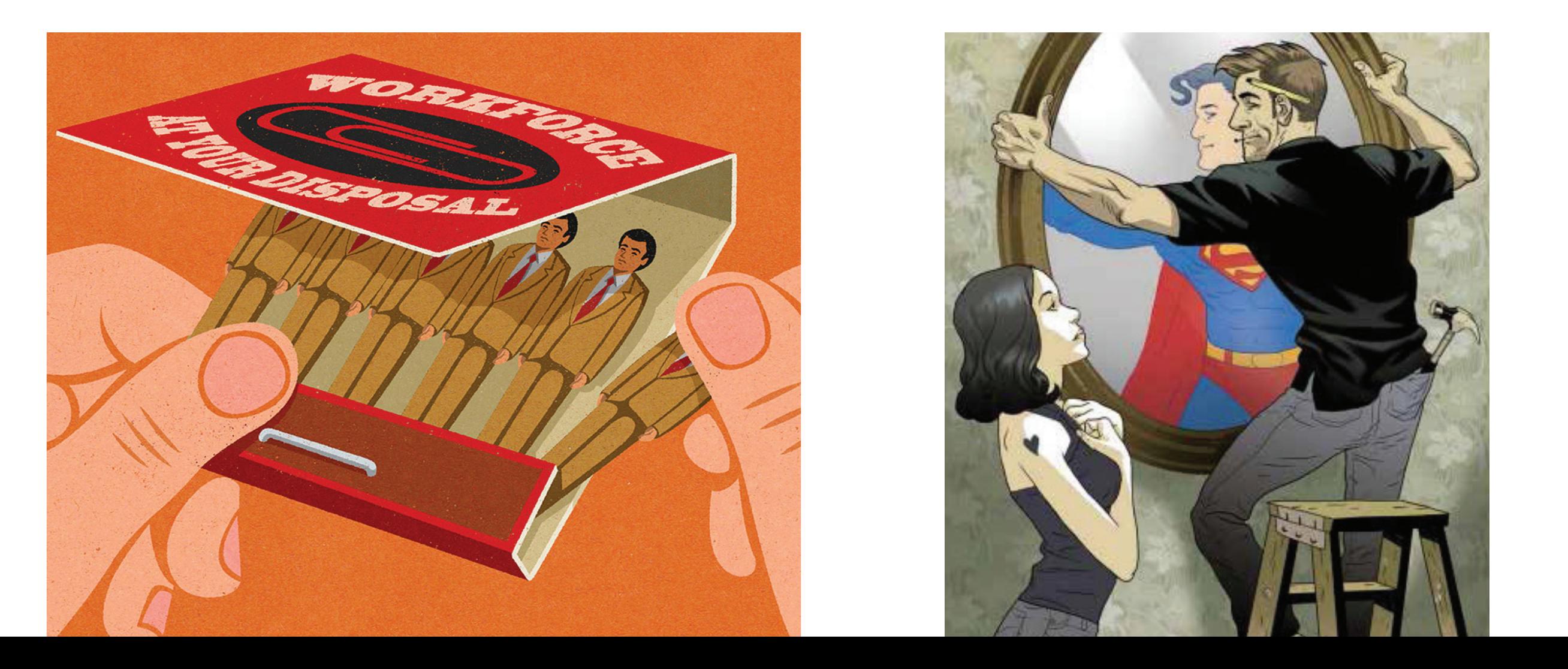

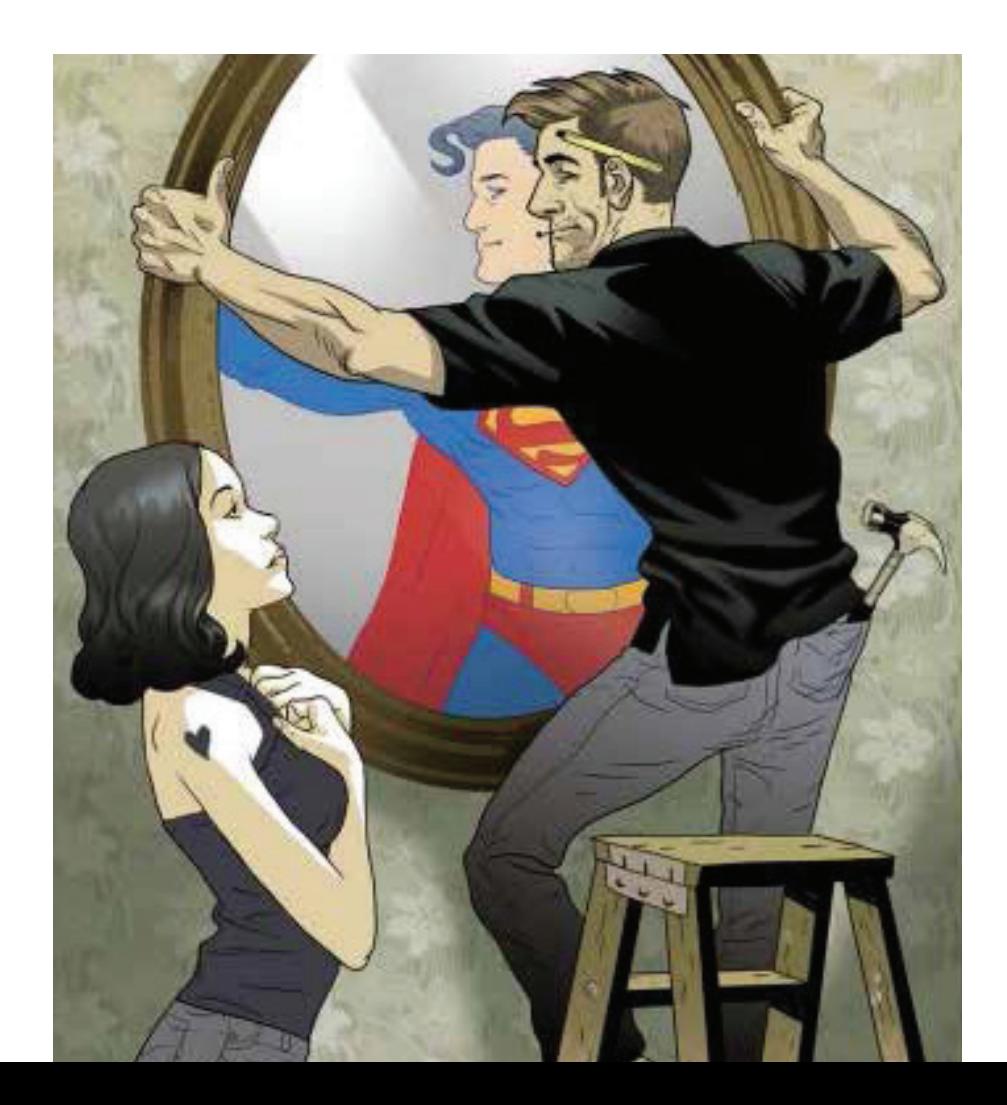

**INTRO to Clean Up & Color • STEP 1: ADJUST TO BLACK & WHITE**

#### **STEP 1: OPEN PHOTOSHOP**

#### **STEP 2: FILE > OPEN >3313-Color-Ex1.psd**

**THIS FILE HAS 3 LAYERS IN THE LAYERS PANEL:**

**1) "SWATCHES" LAYER HAS COLOR OPTIONS FOR LATER**

**2) "BKGRND" A LAYER OF WHITE**

**2) "BACKGROUND" LAYER IS LOCKED**

#### **STEP 3: IMAGE > IMAGE ROTATION**

#### **1) IF NEEDED, ROTATE CANVAS TO PROPER ORIENTATION STEP 4: WINDOW > WORKSPACE > PAINTING MAKE SURE WE'RE WORKING IN THE SAME WORKSPACE**

#### **STEP 5: SET UP THE LAYERS PANEL**

**(WINDOWS > CLICK "LAYERS" TO REVEAL/HIDE/LOCATE) 1) DOUBLE CLICK "BACKGROUND" LAYER TO UNLOCK IT**

 **1A) RE-NAME THAT LAYER "LINE ART – ALPHA"**

**2) RIGHT-CLICK THAT LAYER + SELECT 'DUPLICATE LAYER'**

 **2B) RE-NAME THAT LAYER "LINE ART – WORKING"**

**3) CLICK OR 3 LINES > CREATE NEW LAYER: COLOR 1.** 

**3) ARRANGE LAYERS AS SEEN HERE**

**4) SET "LINE ART – WORKING" LAYER TO "MULTIPLY' THIS ALLOWS THE LAYER TO BE TRANSPARENT**

**5) CLICK "EYE" ICON TO THE LEFT OF "LINE ART ALPHA" TO HIDE IT—KEEP A BACKUP OF YOUR ORIGINAL FILE!**

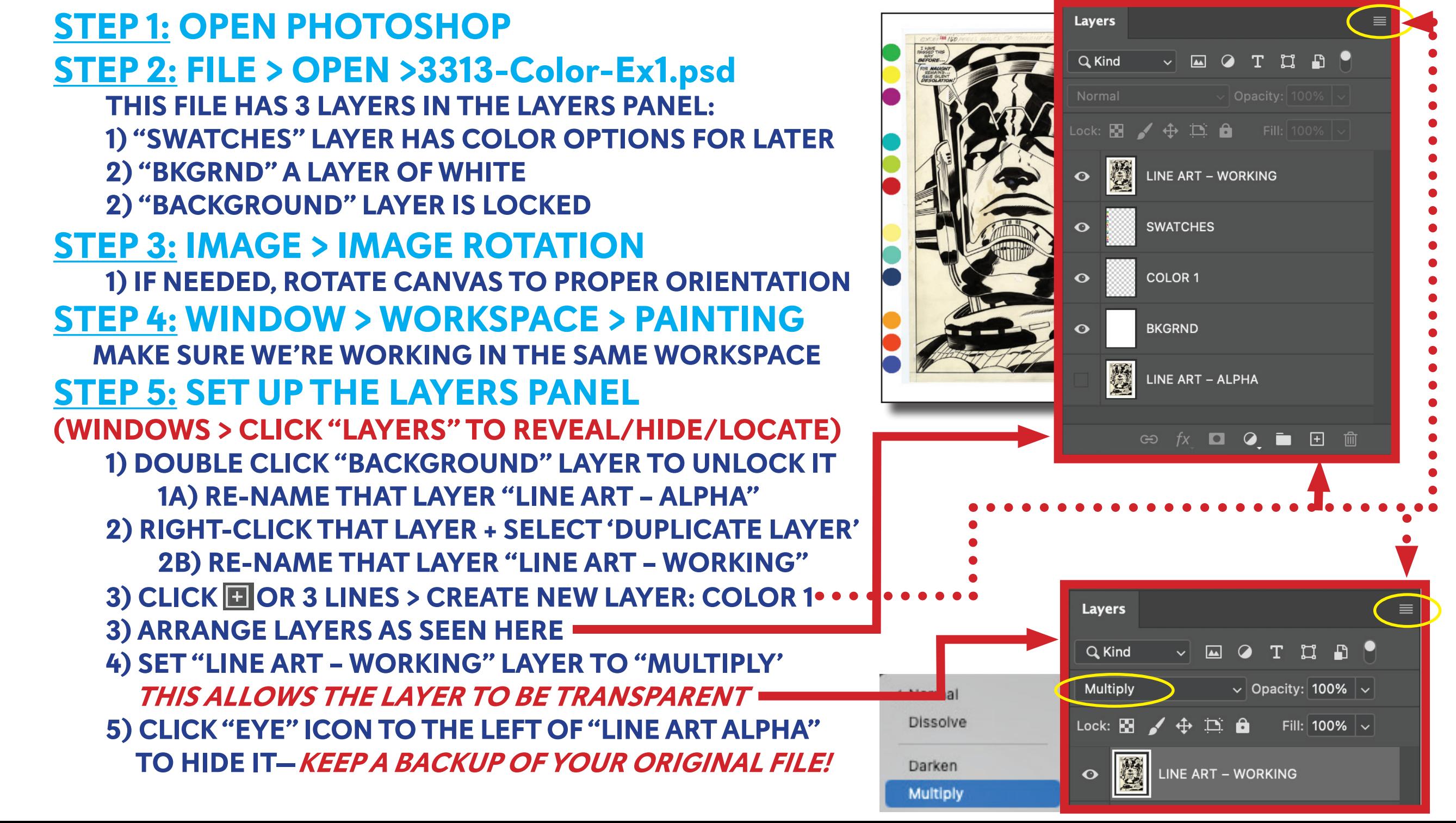

#### **INTRO to Clean Up & Color • STEP 2: ADJUST TO BLACK & WHITE**

#### **ADJUST YOUR "LINE ART – WORKING" LAYER TO BE BLACK AND WHITE ONLY (NO GREY)**

**1) CLICK "COLOR 1" LAYER • ! HIGHLIGHTED LAYERS**

 **INDICATE THE LAYER BEING ADJUSTED/WORKED ON !**

- **2) CLICK C ICON (THIS PROVIDES ADJUSTMENT OPTIONS FOR THAT LAYER ADJUSTMENT LAYER)**
- **3) TEST OUT BLACK & WHITE**
- **4) TEST OUT BRIGHTNESS / CONTRAST**
- **5) TEST OUT CURVES**

 **—ALTERNATIVELY, ADJUSTING THE WHITE/BLACK BALANCE VIA THE FOLLOWING OPTIONS ARE HELPFUL**

- **6) IMAGE > DESATURATE (SHIFT+CMMND + U)**
- **7) IMAGE > ADJUSTMENT > BRIGHTNESS / CONTRAST**

**8) IMAGE > ADJUSTMENT > CURVES (CMMND + M)** 

**• THE YELLOW IS NOW BRIGHT WHITE + THE INK WASH IS SOLID BLACK**

**HIGHLIGHT THE "COLOR 1" LAYER AND LET'S PUT SOME COLOR ON THAT LAYER TO REST BEHIND THE LINE ART...**

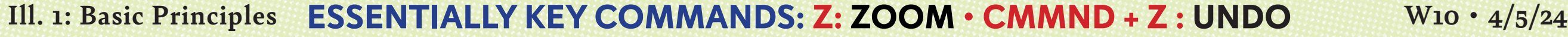

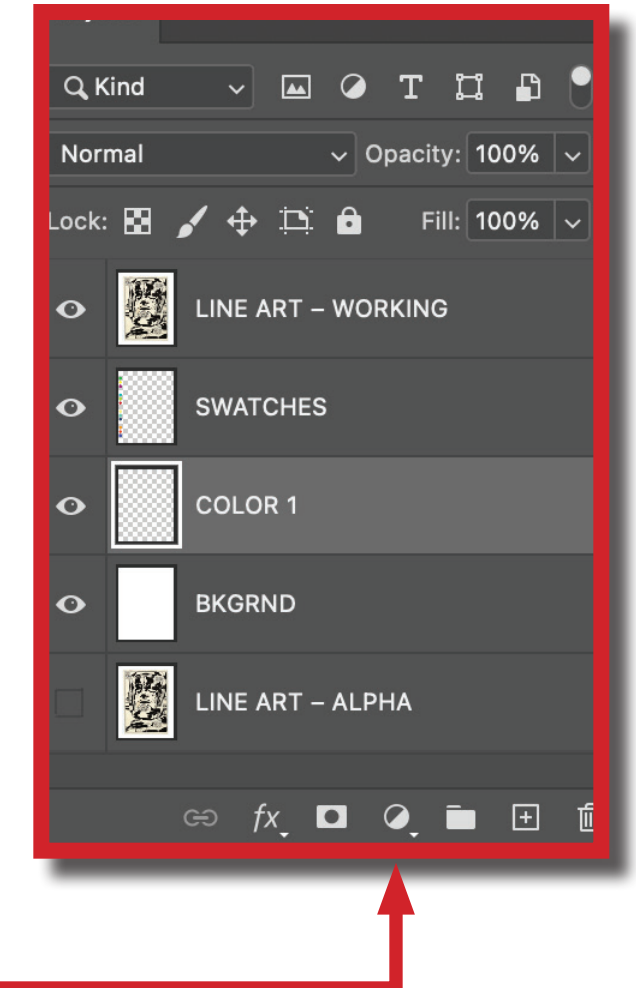

#### **INTRO to Clean Up & Color • STEP 3: ADDING COLOR "BEHIND" LINE ART**

**PRO-TIP: MANY TOOLS HAVE ARROWS ON THE BOTTOM-RIGHT CORNER. CLICK AND HOLD THOSE CORNERS TO REVEAL OTHER VERSIONS OF THAT TOOL.**

**SOME TOOLS USED HERE MIGHT NEED TO BE LOCATED BY DOING JUST THAT.**

#### **HELPFUL TOOLS:**

**(KEY COMMAND: M) MARQUE TOOL > RECTANGLE BKGRND**

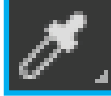

**(KEY COMMAND: I) EYEDROPPER TO SELECT SWATCH COLORS (KEY COMMAND: G) PAINTBUCKET FILL WITH BACKGROUND COLOR** 

## **WITH "COLOR 1" LAYER HIGHLIGHTED**

**1) EYEDROPPER (I) THE COLOR YOU WANT FOR THE FOREGROUND 2) (L) POLYGON LASSO TOOL > LASSO AROUND GIANT HEAD (HOLD SHIFT TO ADD LASSO'S)**

**3) PAINTBUCKET (G) FILL LASSO'D AREA WITH FOREGROUND COLOR**

#### **WITH "BKGRND" LAYER HIGHLIGHTED**

**1) EYEDROPPER (I) THE COLOR YOU WANT FOR THE BACKGROUND 2) SELECT > ALL OR COMMAND+M WILL LASSO/SELECT THE ENTIRE CANVAS AREA 3) PAINTBUCKET (G) FILL WITH BACKGROUND COLOR**

# **HOW'D THAT GO?!?!?**

**Ill. 1: Basic Principles W10 • 4/5/24**

**HOPEFULLY IT WENT ALRIGHT BECAUSE....**

### **WEEK 10 TWO-COLOR DIGITAL ASSIGNMENT #1 + #2 DO THE SAME STEPS FOR YOUR MIDTERM PROJECT!**

**>>NOTE: MIDTERM SCANS MAY NEED TO BE CONVERTED TO RGB MODE TO BE ABLE TO COLOR: IMAGE > MODE > RGB <<**

**PLUS THESE FOLLOWING STEPS FOR 1) EXAMPLE AND 2) YOUR MIDTERM**

- **+ SAVE THE .PSD(NOT ON GOOGLE DRIVE FOR YOUR OWN BACKUP)**
- **+ LAYER > FLATTEN IMAGE**
- **+ FILE > SAVE AS (SAVE-WINDOW > SELECT JPG IN DROP DOWN > MEDIUM SIZE)**

# **+UPLOAD JPG OF 1) EXERCISE + 2)MIDTERM TO GOOGLE FOLDER FOR WEEK 11 CRIT**

**THIS IS MEANT TO BE A SIMPLE EXERCISE, NOT PRECISION WORK OR DETAILED EFFORTS. YOU CAN DO MORE THAN 2 COLORS/COMPLIMENTARY SCHEME, BUT WANT TO KEEP IT SIMPLE AND NOT OVERWHELMING SO EDITORIAL ILLUSTRATION CAN BE FINISHED.**

## **GOOD LUCK TO US ALL**

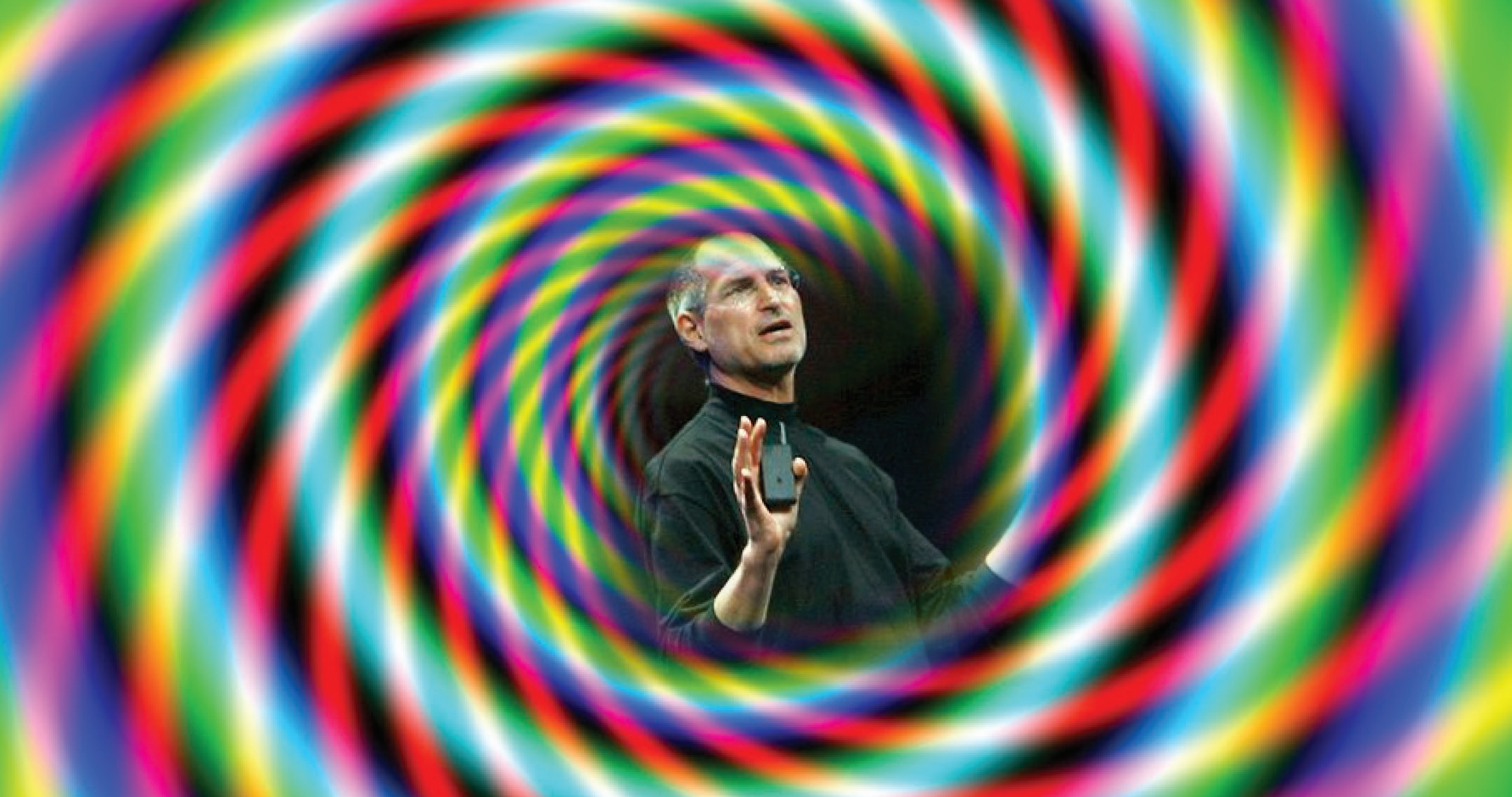

# **Ill. 1: Basic Principles** SEE YA NEXT WEEK! W10 • 4/5/24